## **Control de Accesos SisMod**

Para conocer y trabajar con la aplicación de SisMod en el modulo de control de accesos debemos realizar los siguientes pasos:

 Ejecutar la aplicación SisMod, dando doble clic en el icono que se crea en el escritorio la primera vez que se corre la aplicación.

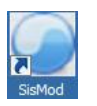

 Si no se encuentra en el escritorio únicamente se debe abrir el navegador de su preferencia y se teclea la siguiente dirección de Internet: [www.sismod.com](http://www.sismod.com/) y se selecciona la ficha "Como funciona"

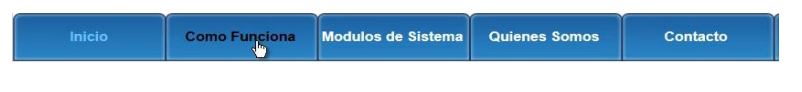

Dar clic en el link "Ejecutar SisMod".

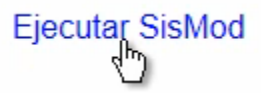

 Se abre la aplicación y se escribe el nombre del usuario, la clave y se presiona la tecla enter o el botón "Entrar sesión".

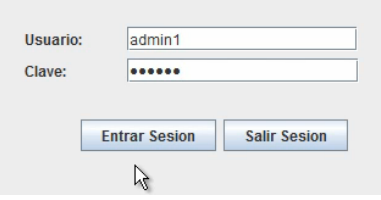

Se presiona el botón de la aplicación de control de accesos

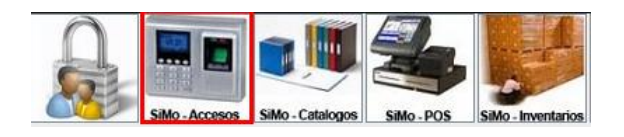

- Se abre la pantalla donde muestra la información de este modulo, el cual se divide en tres partes:
	- I. la parte uno: donde se dan de alta los usuarios que tienen acceso al sistema.

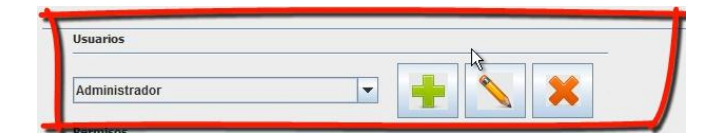

Se le da clic en la ventana para ver los usuarios que están dados de alta.

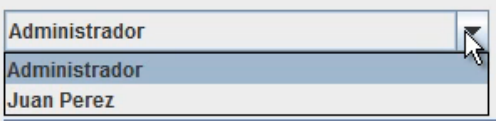

II. La parte dos: Donde vemos las opciones que tiene este modulo y los permisos que estén asignados al usuario que está seleccionado.

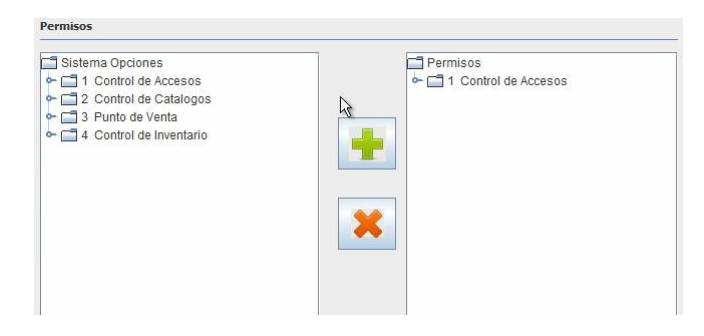

III.La parte tres: Los reportes del sistema de control de accesos.

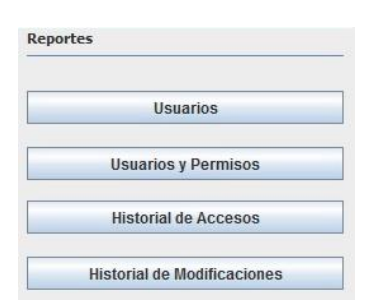

En la parte I, que son los usuarios se utilizan los siguientes botones:

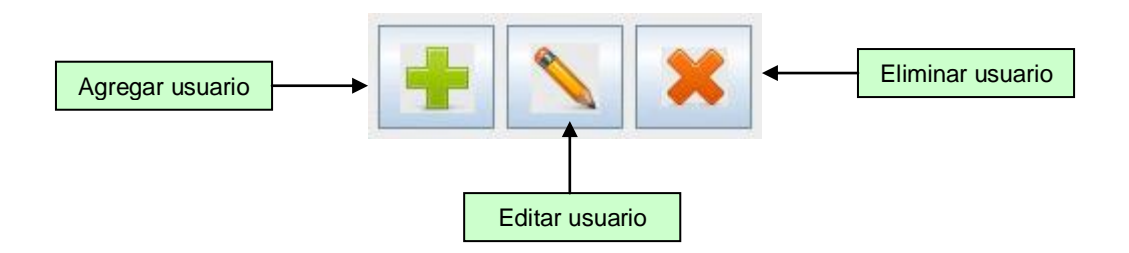

I. Para dar de alta a un usuario se selecciona el botón y nos muestra el cuadro "*Agregar*":

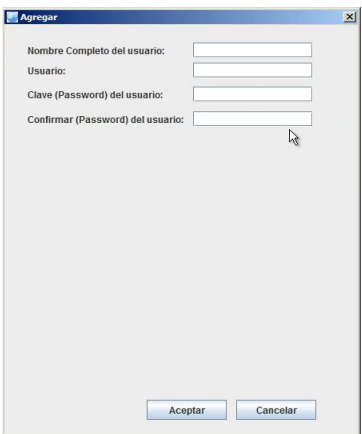

Donde se escribirá el nombre completo del usuario, el usuario (por lo regular es la primera letra de su nombre y apellido completo), se le pide que ponga una clave (password) y que la confirme, en esta confirmación es muy importante que al terminar de escribirla se **presiona la tecla enter**, y se mostrara el siguiente cuadro de mensaje indicando que la clave se confirmo correctamente:

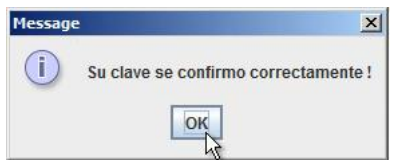

Y posteriormente se presiona el botón OK, donde abrirá otro cuadro de mensaje indicando que esta lista la alta de usuario.

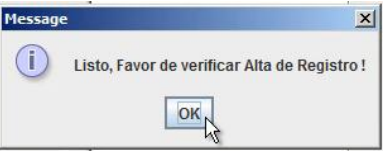

Nos regresa a la pantalla principal del modulo, donde se podrá verificar la alta del usuario, dando clic en la ventana de "*Usuario*".

II. Para utilizar el botón de "*editar usuario*" es necesario tener seleccionado el usuario al cual se desea editar.

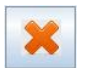

III. Para utilizar el botón "*eliminar usuario*" es necesario tener seleccionado al usuario, y borrar previamente los permisos o accesos que tiene.

Una vez dado de alta el usuario se pasa a:

- La parte II, que es la parte donde se indica los permisos que tiene el usuario seleccionado.
	- I. Se selecciona del sistema de opciones el o los permisos que se van a asignar al usuario seleccionado.

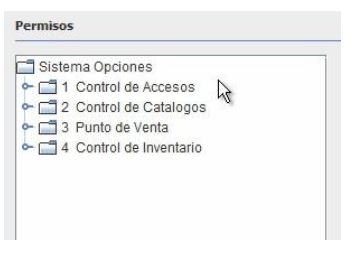

II. Se presiona el botón  $\|\cdot\|$  para agregar el permiso.

III. En la parte derecha de los permisos se muestra el o los permisos que se le asignaron al usuario seleccionado.

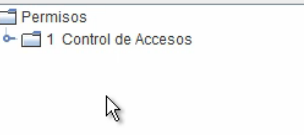

IV. Para quitar un permiso se selecciona este y se presiona el botón

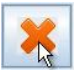

**Nota**: Se pueden asignar los permisos de 2 formas: *primera*, se puede seleccionar la opción "Control de Accesos/ Acceso total", de sistema de opciones, esto es equivalente a decir que este usuario tiene permiso para accesar a todo el sistema y todos los módulos que se hayan contratado.

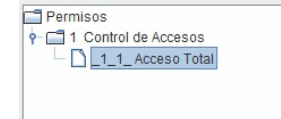

y la *segunda* dando clic en los permisos de acuerdo a las opciones del sistema a que tenga derecho el usuario.

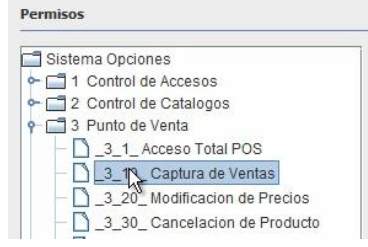

- En la parte 3, sección de *reportes*, nos muestra los diferentes tipos de reportes a los cuales podemos acceder.
	- I. En el botón se muestran un reporte de usuarios que se encuentran dados de alta en el momento.
	- II. El botón **se usuarios y Permisos** se muestran los usuarios dados de alta con sus respectivos permisos.
	- III. En el botón **interaccesos** nos muestra un cuadro de dialogo donde pregunta un rango de fechas, las cuales únicamente se tienen que seleccionar en los calendario que se muestran en el cuadro y se presiona el botón Aceptar.

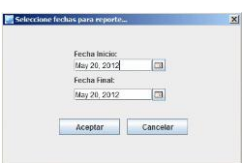

Y muestra el reporte de los accesos que haya tenido el usuario en ese rango de fechas, indicando el modulo, que opción, en que fecha y a que hora lo hizo.

IV. En el botón **inos el dialogo** nos muestra un cuadro de dialogo donde pregunta un rango de fechas, las cuales únicamente se tienen que seleccionar en los calendario que se muestran en el cuadro y se presiona el botón Aceptar.

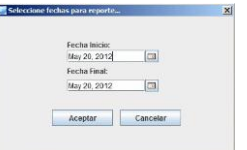

Y va a mostrar un reporte con todo lo que ha realizado ese usuario, en el rango de fechas seleccionado.